## **Contents**

| Note                              | 1  |
|-----------------------------------|----|
| Basic Operation                   | 4  |
| 1. System Login                   | 4  |
| 2. Main Menu                      | 4  |
| 3. Preview set                    | 6  |
| 4. Record Config                  | 6  |
| 5. Motion Detect                  | 8  |
| 6. Playback                       | 12 |
| 7. Network setup                  | 15 |
| 8. Add IP Cam to HVR              | 16 |
| 9. IPC parameters synchronization | 24 |
| 10. PTZ control                   | 26 |
| 11. Restore factory settings      | 30 |
| IE/CMS/Mobile Connection          | 31 |
| 1.IE connection                   | 31 |
| 2.CMS client connection           | 32 |
| 3.Mobile connection               | 32 |

## Note

- (1) Please read this manual carefully before installing and using the machine to ensure your interests.
- (2) Do not use the power that does not match the power adapter.
- (3) Make sure to connect the ground to avoid thunder damage to the main chip before using the product.
- (4) Do not use the machine where it is likely to be exposed to rain or humid.
- (5) Do not install the machine in dusty places, and avoid mechanical vibration and shock.
- (6)Keep the machine in a well-ventilated place and avoid direct sunlight and high-temperature.
- (7) If possible, choose a dedicated HVR hard drive to meet a long time, a large amount of data read and write.
- (8) Please buy a hard drive from the formal channels to ensure quality.
- (9) Disconnect the power of each device to avoid live-swappable before connection with other devices.
- (10) if there are objects or liquid accidentally fall into the machine, immediately disconnect the power supply, and ask qualified technicians test before using it again.
- (1) If the machine is not used for a long time, please completely take off the power and keep the power cord away from the power outlet.
- (12) this machine is a precision machine and the user can not repair it. Please contact qualified technical or distributors.

## I . After you open the case, you should check:

In addition to check whether there are obvious signs of damage, please check if the data line with front panel, power supply and the connection to the motherboard is loose.

## **II. Connection**

For initial use, please install the hard drive.

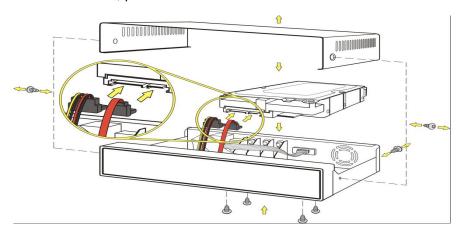

## ①Connect hard disk

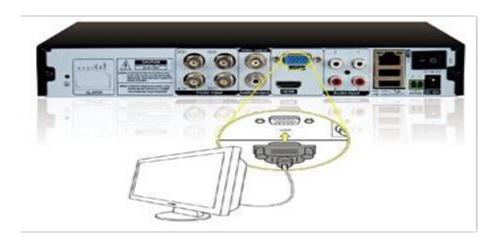

# ②Connect VGA Output

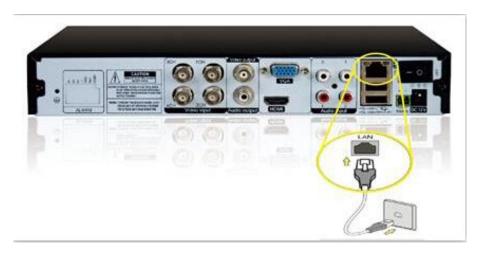

③Connect the network cable

# **Basic Operation**

## 3. System Login

When the HVR boots up, the user must login and the system provides the corresponding functions with the user purview. There is one user settings. The name is Admin and has no password. Admin is the super user purview. User Admin's password can be revised, while their permissions can't be revised.

Password protection: If the password is continuous wrong ten times, the account will be locked. (Through reboot or after half an hour, the account will be unlocked automatically).

For your system security, please modify your password after first login.

#### 4. Main Menu

When you login, the system main menu is shown as below

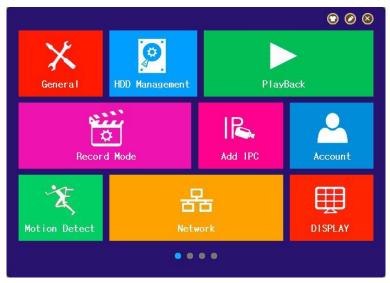

Main Menu

- 1.Switch page:3methods to switch pages in main menu:click the color picture on the sides of the main page;press the left key and slide left or right;click the dots below the main page.
- 2.Change background:click to change the background color.
- 3.Edit:click to enter edit mode.Items on first page are fixed.Drag items in the main page area to change their positions.Drag items outside the main page area or click to hide the items.Drag items to the main page area or click to show them.

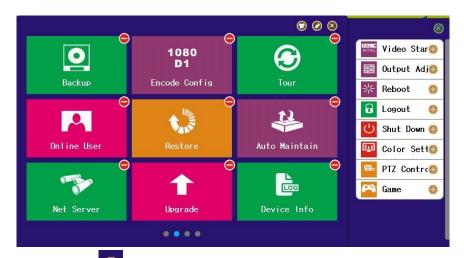

4.shutdown: click shutdown the main menu.

#### 5. Preview set

Right click on the preview interface to enter "Preview set". According to the situation, you can choose the main stream or sub-stream in the preview of each IPC channel.

- (1)if the actual screen-split number is bigger than the setup value, then it display sub-stream
- (2) if the actual screen-split number is smaller than the setup value, and it do not exceed the decoding capabilities, then it display main stream; if it is beyond decoding capabilities, then it shows "resources lack"

## 6. Record Config

Set the recording parameters in the surveillance channel. The system is

set 24 hours consecutive recording in the first startup. You can enter [main menu]>[record mode] to set.

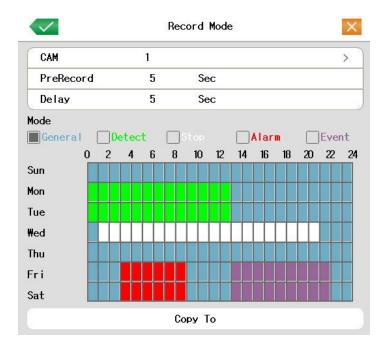

Record Config

【 CAM 】 Choose the corresponding channel number to set the channel. Choose the all option to set the entire channels.

【PreRecord 】Record 1-30 seconds before the action. (time length is decided by the code stream)

[ Mode ] Set video state: general, detect, alarm, event, stop.

**General:**Perform the regular recording in the set time section.

**Detect:**Trigger the "motion detect", "camera mask" or "video loss" signal. When above alarm is set as opening recording, the "detection recording" state is on.

**Alarm:**Trigger the external alarm signal in the set time section. When above alarm is set as opening recording, the "detection recording" state is on.

Event:All record except general record

Stop: The according channel stops recording in the set time section

【Period】 Set the time section of common recording, The recording will start only in the set range. First select one of the record mode, then click the left key or drag to select the period.

【Copy to】 copy the current channel settings to other channels.

#### 7. Motion Detect

When system detects the motion signal that reaches the set sensitivity, the motion detect alarm is on and the linkage function is turned on.

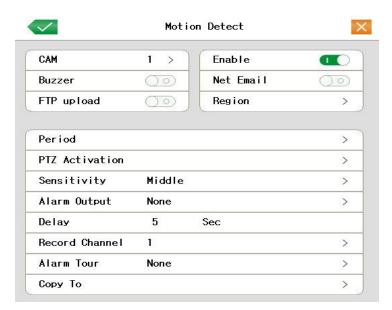

Motion Detect

【CAM】 Choose the set motion detect channel.

[Enable] means that the motion detect function is on.

[Sensitivity] Choose in the six options according to the sensitivity.

【 Region 】 Click setup and enter the set area. The area is divided into PAL22X18.. Yellow block means the dynamic detect defensive area. Black block means the unfenced area. You can set the area as followed, Drag the mouse and draw the area.

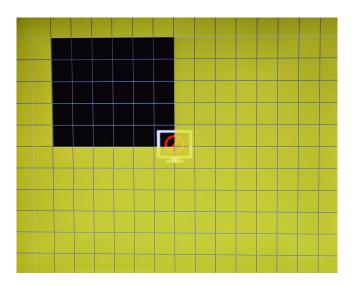

Motion Detect Region

【Period】 Trigger the motion detect signal in the set time section. Click the left key of mouse or drag on the time blocks to select period . Yellow means the set valid.

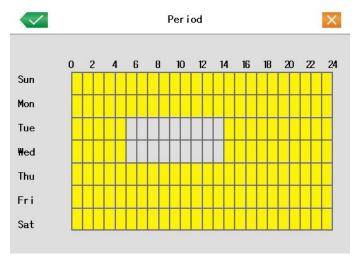

set the time section

【 Alarm output 】 Start the external equipment of corresponding linkage alarm when the motion detect alarm is turned on.

【 Delay 】 Delay a few moments and stop when the alarm state is turned off. The range is 10~300 seconds.

【Record channel】Choose the recording channel (multiple option supportive).

Trigger the video signal when the alarm is turned on.

**Note:**Set in the [record mode] and perform the linkage recording. Start detecting video files in the corresponding time section.

[PTZ Activation] Set the PTZ activation when the alarm is turned on.

**Note:**PTZ activation is set in the [shortcut menu] >[ PTZ control]. Set the patrol between spots, trail patrol and so on.

【Delay】When alarm is over,recording will last some seconds(10~300sec),then stop.

[ Show message ] Pop the alarm information dialog box in the local host computer screen.

[ Send EMAIL ] \_\_\_\_ means sending an email to user when the alarm is turned on.

Note:Set in the [Network service] and send email.

[FTP upload] means upload the alarm images to your ftp when the alarm is turned on.

[Buzzer] Device buzzers when DVR detects alarm.

Other alarm setting: Reference to "Motion Detect"

## 8. Playback

There are two methods for you to play the video files in the hard disk.

- 1. In the desktop shortcut menu.
- 2、Main menu->Playback

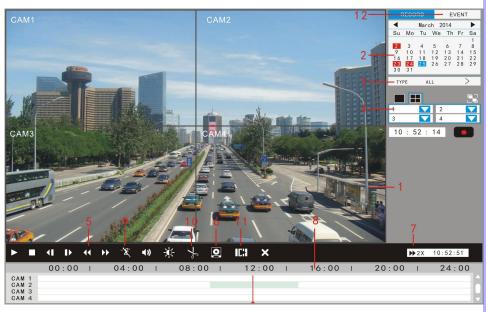

1.record
 2. date and time
 3. record type
 4.channels
 5.playback control
 6. files backup
 7. speed hint
 8.timeline
 9.smart search
 10. editor
 11. slice search
 12. event search

【Record】Play files recorded.

【Date and time】Choose the date and time. Date with white border means the system date. Red background means this day has record files.

【Record type】Normal, motion detect ,alarm or others.In the video searched,blue means normal ,green means motion,red means alarm.

【Channels】Choose the channels to display.

【Speed hint】 show the fast or slow playback speed.

【Event playback】Search event info.Double-click on the info to play.

[File backup] Go to backup files. Click the button and operate as followed.

Note: The storage must be installed before the file backup. If the backup is terminated, the already backup can playback individually.

**Detect:** Detect the storage connected with the DVR such as hard disk or universal disk.

**Backup:** Click backup button and the dialog box is popped up. You can choose the backup file according to the type, channel and time.

【Editor】Backup files between two time points.

Click "Detect" to detect USB flash drive. Select channel, type, audio enabled or not, start time, then click "Search" to search record. Click "Editor", then double-click on the ribbon to set begin time and double-click again to set end time, and then click "Backup" to backup the record between the two time points.

Double-click on the timeline above the ribbon to zoom in and out the period.

[Slice search] In playback, the recording file can be sliced equally into smaller segmentation, which can be sliced equally again until the smallest segmentation. you can playback any segmentation. it save the time to find a particular

recording. Select cam channel, slice number, start time and end time, then click "slice" to show the search result. Choose any of the channels and click "Play", the clip will be played. Note: The single clip period should be more than 20secs.

### Special functions:

Single channel view: double-click the channel to see the single channel and next double-click to back

Full screen view:click the right key or to see full screen view

Accurate playback: Input time (h/m/s) in the time

column 00 : 00 : 00 and then click play button. The system can operate accurate playback according to the searching time.

**Local zoom:** When the system is in single-window full-screen playback mode, you can drag your mouse in the screen to select a section and then left click mouse to realize local zoom. You can right click mouse to exit.

**Smart search:** Click the button to see the next motion record clip when playback in single channel.

**Zoom timeline:** Double-click the left key on timeline bar to see the record in the hour:

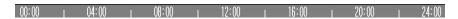

### 9. Network setup

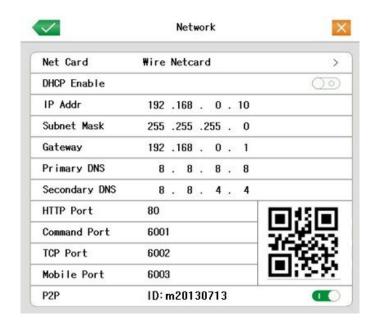

Network

[ Net Card ] You can choose cable network card or wireless network card.

【DHCP Enable】Obtain IP address automatically(not suggested)

Note: DHCP server is Pre-built

【 IP address 】 Set the IP address. Make it in the same segment with other network devices in LAN.

【Subnet mask】Set the subnet mask code. Refer to the subnet mask setting of other network devices in LAN.

【 Gateway 】 Set the default gateway. Refer to the gateway setting of other network devices in LAN.

【 DNS setup 】 Domain Name Server. It translates the domain name into IP address. The IP address is offered by network provider. Refer to the DNS setting of other network devices in LAN.

【HTTP port】Web port . Default: 80.

【CMD port】Command port. Default: 6001.

【TCP port】Media port. Default: 6002.

[ Mobile Monitor port ] Default: 6003

【P2P】Enable or disable p2p function.

#### 1. Add IP Cam to HVR

(1)To add IP cameras to HVR, please go to "Main Menu -- Add IPC". HVR will search the IP cameras in LAN automatically. (Click "Update IP" to sync the IP of IPC when HVR and IPC are in the same network segment). Click "ADD" to add the device to the channel list below. Click "OK" to Save after adding devices. You can click "Modify" to change the configuration of the IP cam.

For example, when you setup an IPC with onvif protocol, the IP Address should be in the same network segment with NVR, port uses the searched port, protocol is onvif, resolution/user name/password should be the same as that on IPC.

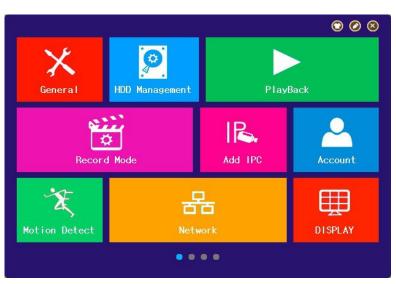

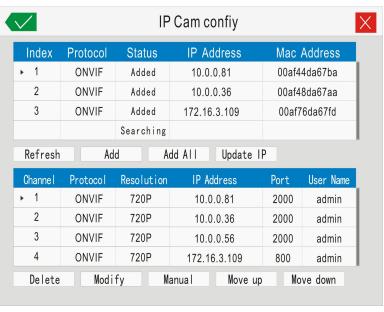

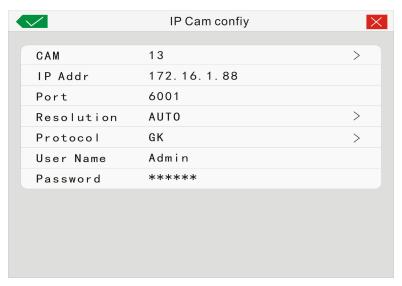

(2) Right click on the preview interface, and click "Add IPC".

If you click "add IPC" next,HVR will show the IP cameras searched automatically in LAN.Click "Add" ,the selected IPC will be added to current channel.

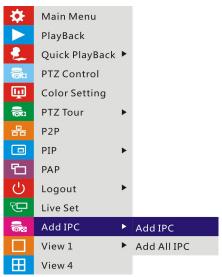

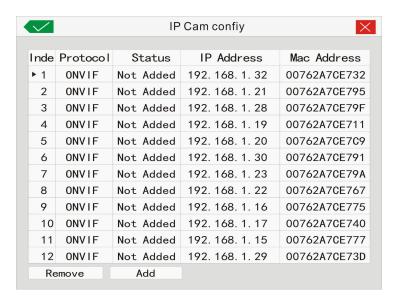

If you click "Add All IPC", please select a protocol, then HVR will automatically search and add IP cameras supported this protocol in LAN to all channels.

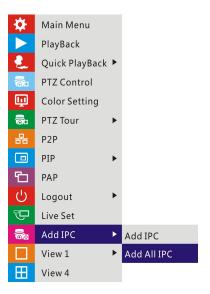

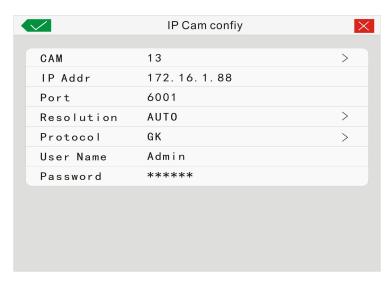

(3)Click "+" in the middle of the channel, HVR will show the ip cameras searched automatically in LAN.Click "Add" ,the selected IPC will be added to current channel.

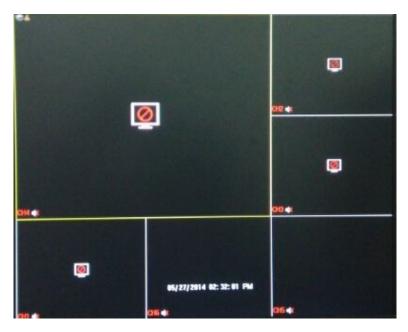

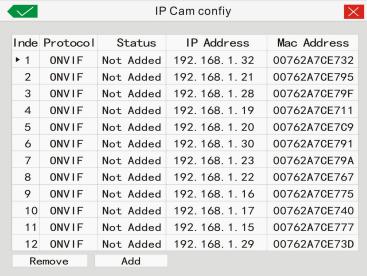

(4) Connect HVR via IE ,click "setup--Device setting--System

maintenance--channel mode setup". Select channel and device, then click "Apply". Fill in the IPC info on the right and click "Update". Click "OK" to exit channel mode. You will see the IPC when you return to the preview interface.

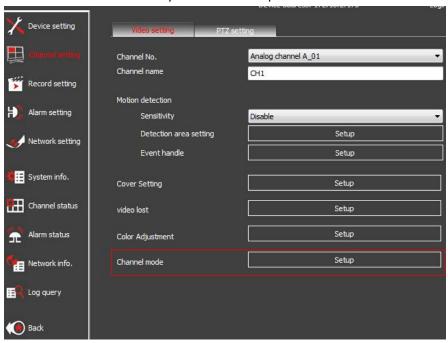

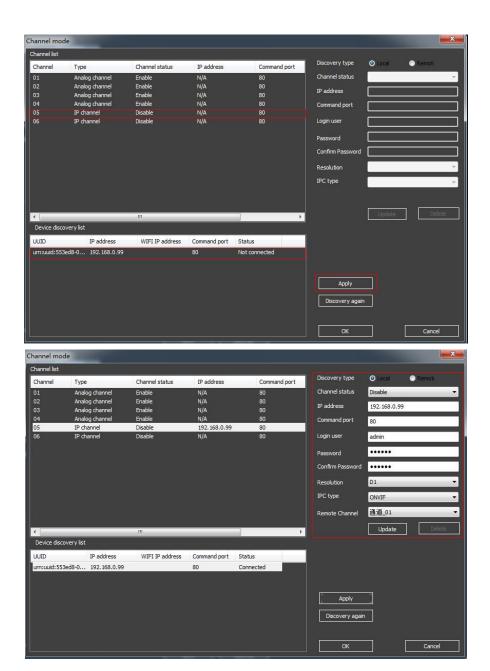

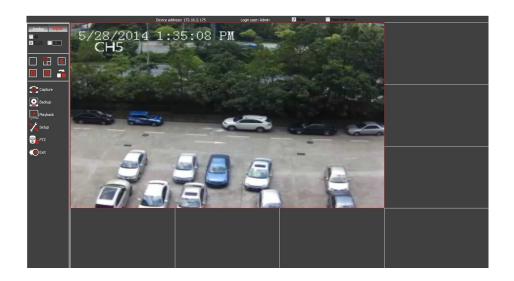

## 2. IPC parameters synchronization

(1)IP sync.Please go to "Main Menu -- Add IPC" . HVR will search the IP cameras in LAN automatically. Click "Update IP" to sync the IP of IPC when HVR and IPC are in the same network segment.

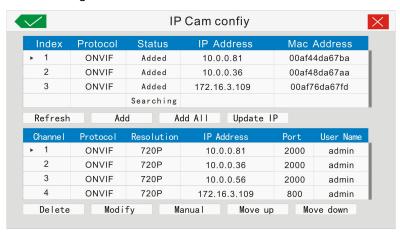

(2)Color setting sync.Right click on the preview channel and choose "Color setting".NVR will sync the color setting with IPC when "Sync color set" is enabled.

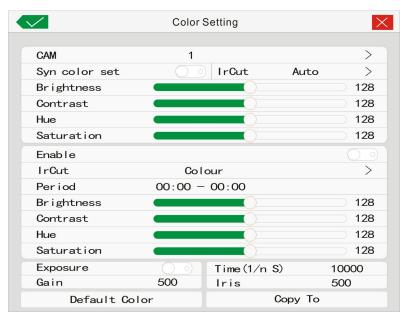

(3)Encode config sync.Go to "Main menu--Encode config". HVR will sync the encode parameters with IPC when "Sync encode set" is enabled.

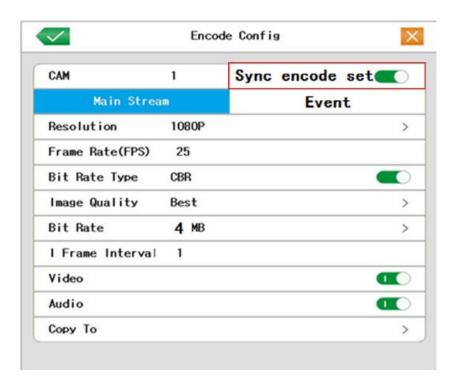

#### 10. PTZ control

Operation interface is as followed. The functions include: PTZ direction control, step, zoom, focus, iris, setup operation, patrol between spots, assistant switch, light switch and so on.

Note1. Decoder A(B)line connects with HVR A(B)line. Make sure the connection is right before use. If using network demo, please enable "Distance" in device type in [PTZ config].

- 2. Click [main menu] >[PTZ config] to set the PTZ parameters.
- 3. The PTZ functions are decided by the PTZ protocols.

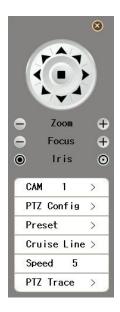

PTZ control

[CAM] Choose the dome camera input channel.

[ Speed ] Set the PTZ rotation range. Default range:  $1 \sim 8$ .

【Zoom】Click button to adjust the zoom multiple of the camera.

[Focus] Click button to adjust the focus of the camera .

[Iris] Click | Dutton to adjust the iris of the camera.

【 Direction control 】 Control the PTZ rotation. 8 directions control is supportive.(4 directions in Front panel is supportive.)

【High speed PTZ】Full-screen show channel image. Left press mouse and control PTZ to rotate orientation. Left press mouse and then rotate the mouse to adjust the zoom multiple of the camera. Click "PTZ Trace" to begin.

## Special functions:

#### 1、Preset

Set a location for the preset, calls the preset points, PTZ automatically turns to the setting position

### 1) Preset option

Set a location for the preset, procedure is as follows:

Step 1: in PTZ control, click "preset --modify" to enter preset setting page.

Step 2: Move the PTZ to where you want to set the preset, choose the preset number, then click "set". The preset point is ok now.

Step 3: repeat step 2 to set other preset points.

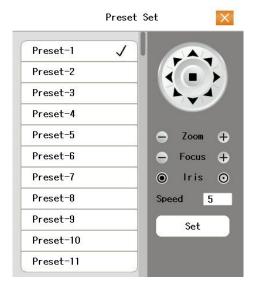

**Preset Settings** 

#### 2) Preset Point Calls

In PTZ control, click "preset",choose the preset number , PTZ turn to the corresponding preset point.

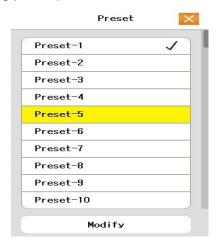

Picture 3.10 PTZ Control

#### 2. Cruise between Points

Multiple preset points connected cruise lines, call cruise between points, the PTZ run around on the line

## 1) Cruise Between Points Settings

Cruise lines is connected by multiple preset points, setting procedure is as follows:

Step 1: set your preset points .

Step 2: click button "Cruise Line", then write proper value into the Preset Points blank and interval blank, then click button "Add".

Step 3:click to save, complete setting.

**Remove Preset:** click the preset point item in the information box, then click Delete button. The preset point will be removed after that.

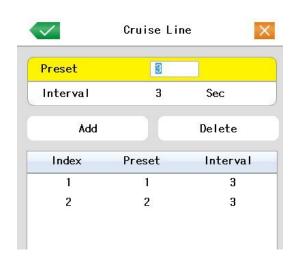

Picture 3.11 Cruise Between Points Settings

#### 2) The Calls of Cruise between Points

Click right key in preview interface, select PTZ tour—start cruise .PTZ begins to work on the cruise line. Click Stop cruise to stop cruise.

You can also click the start/stop button surrounded by direction buttons In Picture 3.8 to start or stop the cruise.

## 11. Restore factory settings

Click [Main Menu]--[Restore] .

## **IE/CMS/Mobile Connection**

### 1.IE connection

Input the HVR's IP or domain name in the address bar of IE(if http port is not 80, you need to add http port), such as

http://192.168.0.10,http://192.168.0.10:81 , The user name and password are the same as that you use on HVR.If can't install the IE-plugin, please open IE--Tools--Internet options--Security--Custom level--ActiveX controls and plugins--Enable all the items .Click "OK" to save.

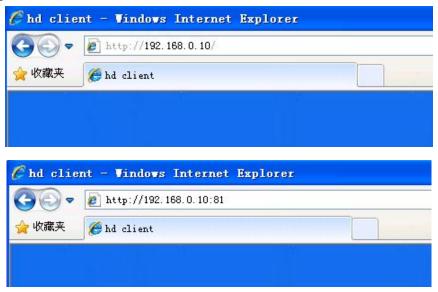

### 2.CMS client connection

The software will automatically search and add devices in LAN. You can also click "System Setup--Device Management" to add devices.

Use HVR version2.x.x as example

Host type:choose D/N/I 2013.lf click "auto search",client will auto search devices in LAN.

Description: set as you like

Host name or IP:DVR IP,domain name,or P2P ID,such as 192.168.1.10,abc.3322.org,m12345678.

Port: the command port in network on HVR.If use P2P ID, it should be 0.

Username/Password:the same as that on HVR

### 3. Mobile connection

### (1)Software download

Android:Android devices can directly download the software "Smart meye "from google play .Or you can get it from the CD.

Iphone:IOS devices can directly download the software "Smart meye" from app store.

## (2)Mobile connection

Install the software on your mobile phone after setting remote surveillance.

Name: Any characters you like.Please don't use name that already existed in the device list.

Address: Target's IP address, URL or ID. Please note that if url is used, the "http://" prefix should not be included.

Port:: Mobile port in HVR.

User/Password: the same as that on HVR.

Channel number: total number of channels.

For detailed instructions, please read the super meye user manual in the cd .

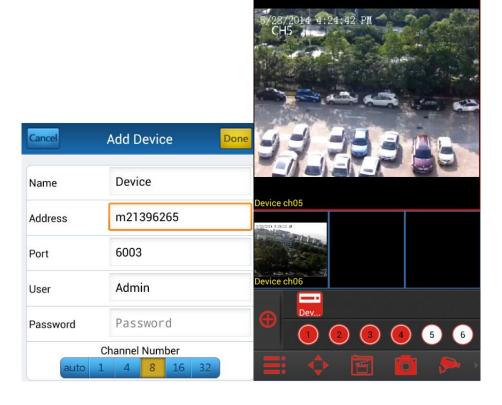